## **ORIGINALITY REPORT-STUDENTS**

Students will be able to view the Originality Report if the instructor specifies that students are allowed to do so. The Originality Report provides a summary of matching or similar areas of text found in a submitted paper. When students are allowed to view an Originality Report, an icon will appear in the Contents Column of the student class portfolio page. This icon shows a percentage and a corresponding color indicating where the percentage falls in terms of matching content. The Originality Report is usually completed within ten to fifteen minutes of the submission time. The time may vary depending on the levels of usage during different periods of the academic year.

## **Open the Report**

The Originality Report can be viewed in one of four modes.

 $\ddot{\mathbf{r}}$  Click on the course where the paper was submitted.

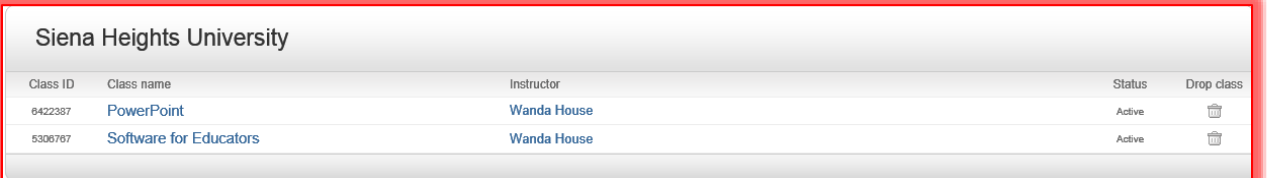

The **Assignment Inbox and Portfolio** window will display (see illustration below).

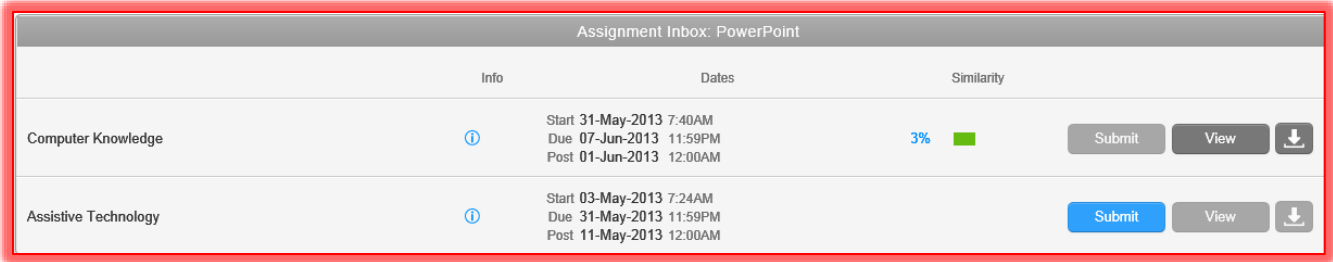

## **View the Report**

- **T** Click the **Originality Report** percentage to display the report.
- The **Originality Report** will display in the window (see illustration on next page).
- $\ddot{\mathbf{r}}$  The top of the report will display the date and time, the word count, and the ID number for the submitted paper.
- $\hat{\mathbf{r}}$  The left side of the window displays the paper that was submitted to Turnitin.
	- The information will be color coded to match the information on the right side of the window.
	- Click any of the links to display the reference to the matched text.
- The right side of the **Report** shows the references from the Web or other reports that have been submitted to Turnitin.
	- The **Report** is color coded and numbered; making it easy to determine which reference applies to which material.
	- Click the number in the report to view the reference.
	- To navigate to all the references for a particular match, click the link in the **Sidebar**.
	- The percentage of the material in the paper that matches the reference will appear to the right of the number.

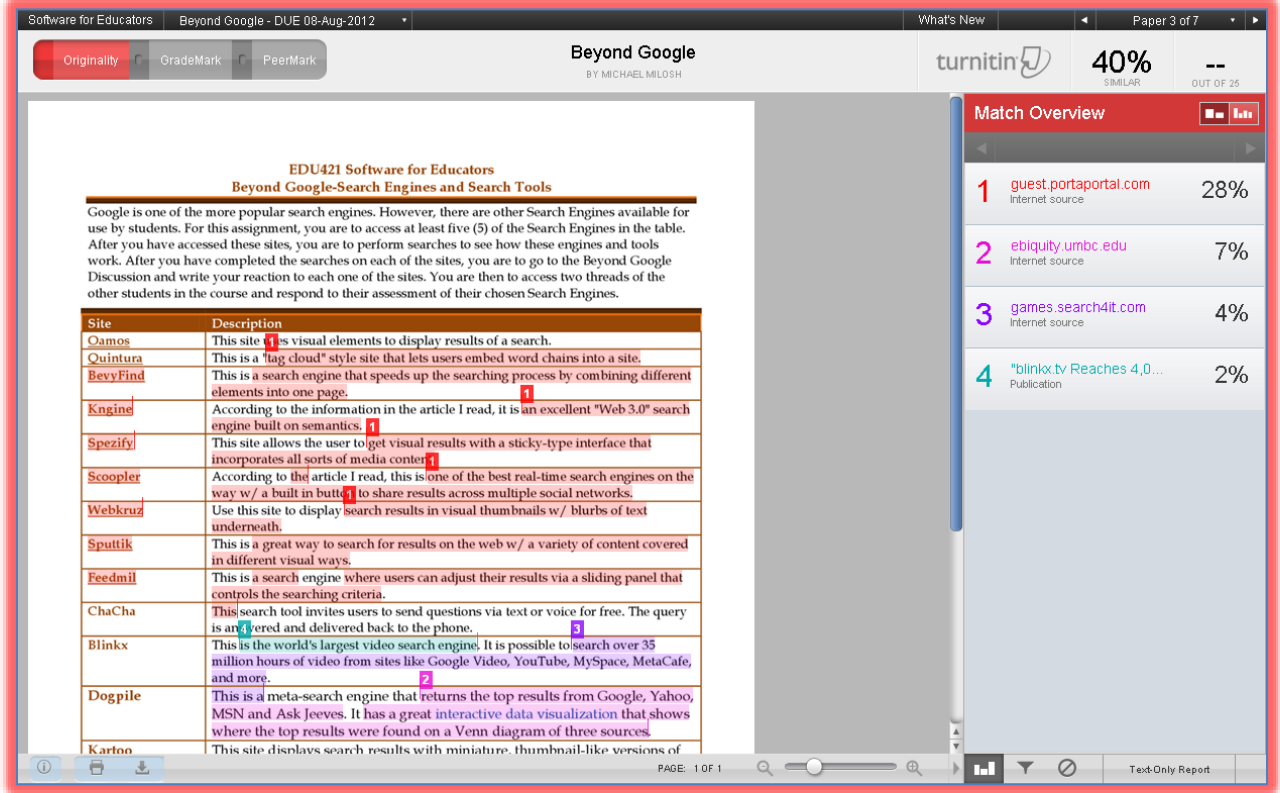

- To open a Web site, click the Web site link below the reference.
- If a reference to a paper from another school is displayed, permission has to be requested from the author, the instructor or the school where the paper was originated.
	- Click the link for the reference at the top of the message.
	- Click the **Send a Request to View This Paper** link.
	- An email message will be sent to the originator of the paper.
- $\mathbf{\hat{v}}$  At the bottom of the window are several buttons.
- $\overrightarrow{\mathbf{r}}$  These buttons are illustrated and described in the table.

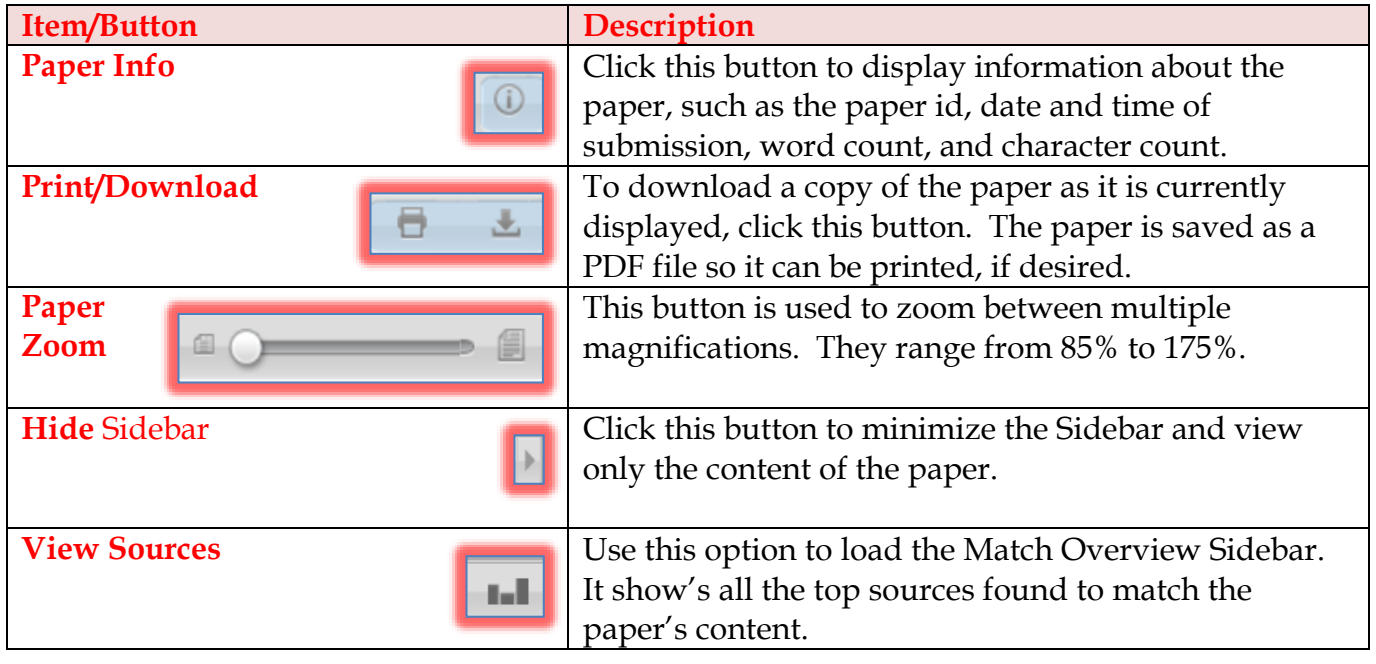

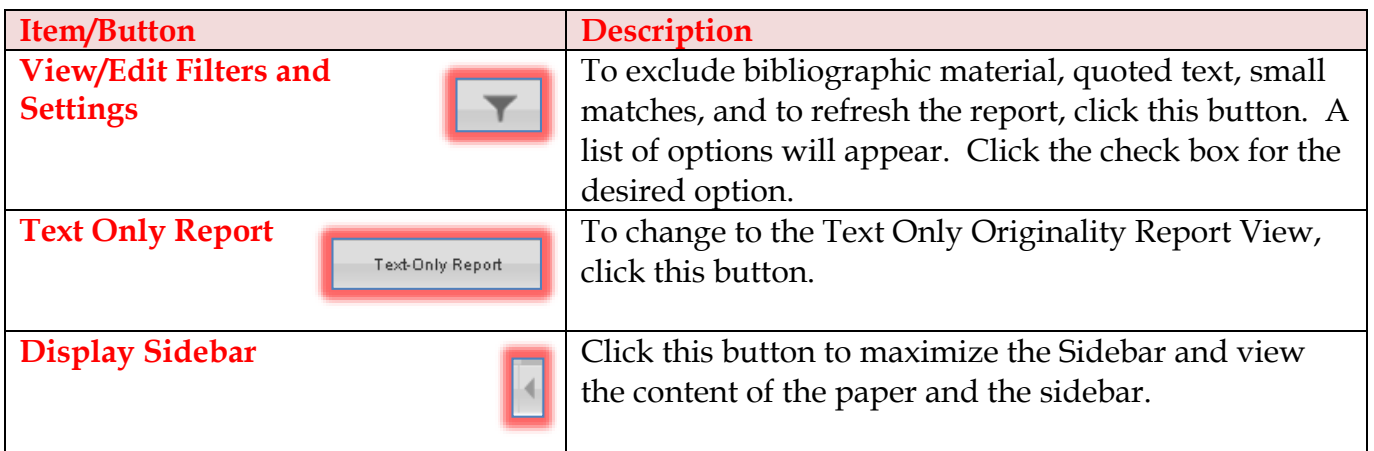